## **Audition Now Information/ Student Auditions Registration**

#### **What it is:**

New Student Audition Software implemented through the NATS National Office

*\*\*\*Please use the form functions for navigating the registration, not your browsers forward, back, and refresh buttons.*

### **Login:**

**1.** Same as with AuditionWare, log onto the NATS national ([www.nats.org\)](http://www.nats.org) website, go to your member page (by clicking on your e-mail at the top right when logged in)

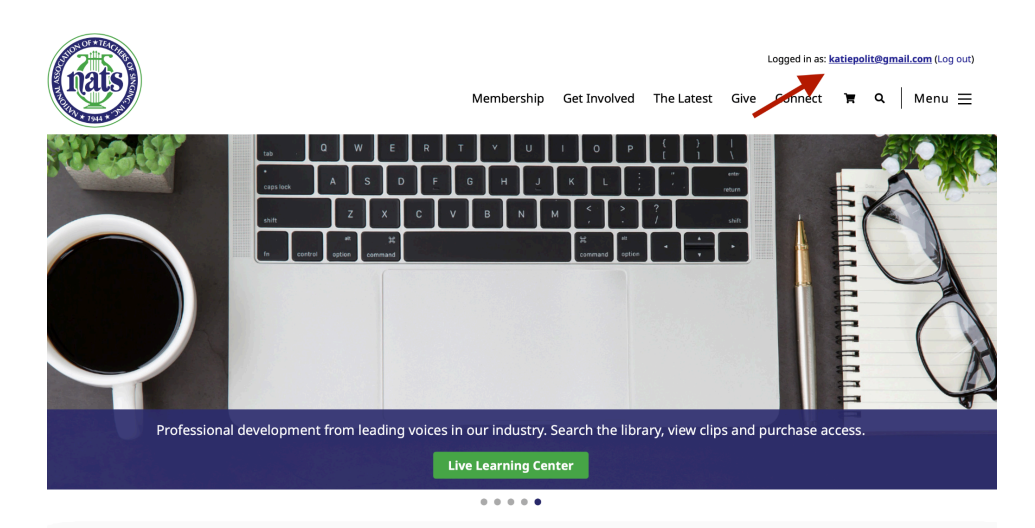

**2.** Scroll down to choose "NATS auditions", the system will log you into AuditionNow.

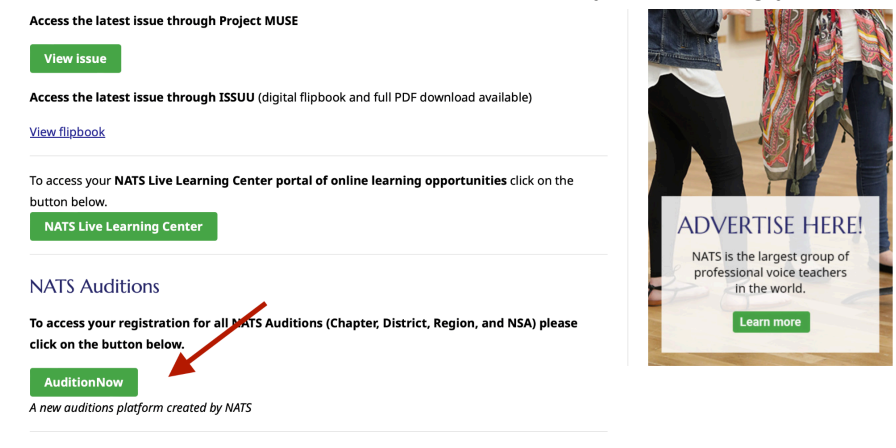

**3.** Once in AuditonNow, under "Location" Choose "San Diego from the dropdown menu on the left

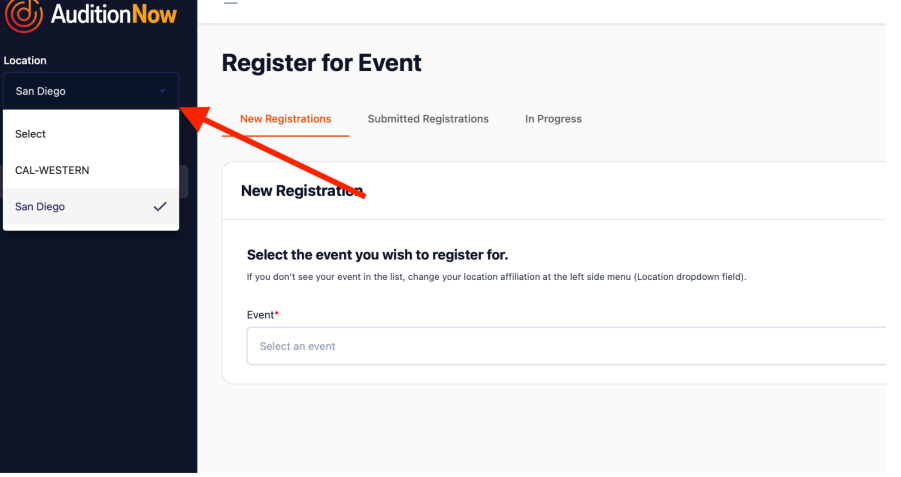

**4.** Then under "Event" choose "Musical Theater and CM Auditions for San Diego 2024"

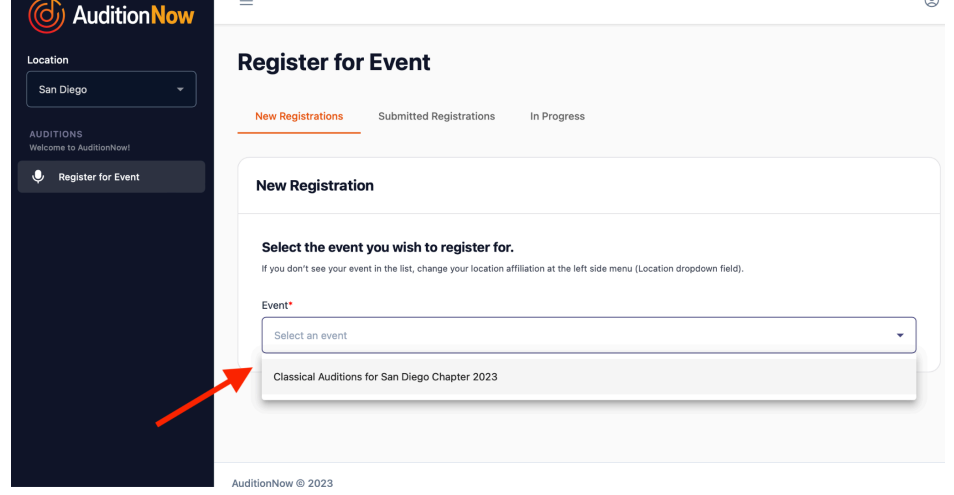

**5.** Choose **Teacher Registration** to let us know if you are attending and if you are bringing students. If you are registering students but not attending yourself, the "Non-Attendance Fee" is \$40. You do not need to find a substitute adjudicator. Please input the following in the substitute adjudicator fields: N/A

#### [Test@test.com](mailto:Test@test.com) 9998887777

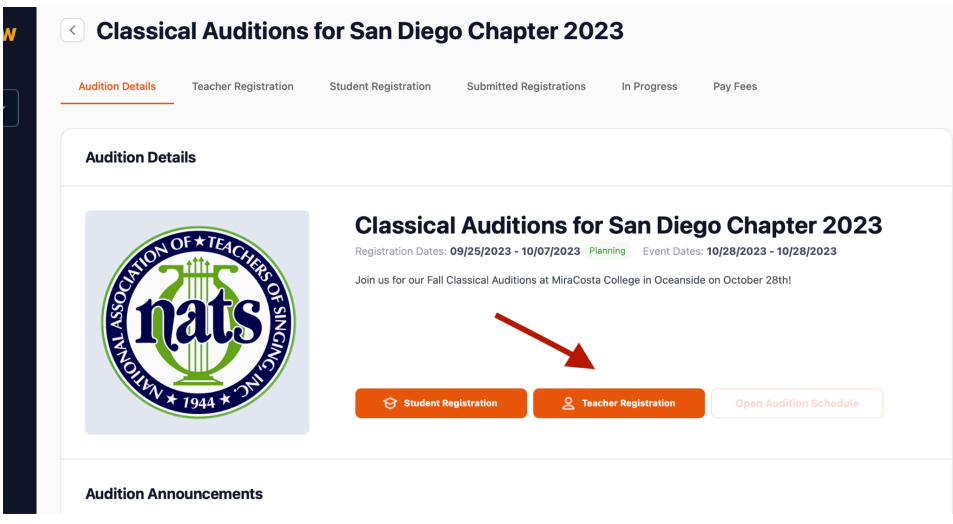

**6. Student Registration:** Register your students one at a time. Since the software is new, information previously saved in AuditionWare is not available. You will need to re-enter your students address, e-mail, phone#, birthday, and voice type. **The correct birthday is necessary for accessing the appropriate audition categories.**

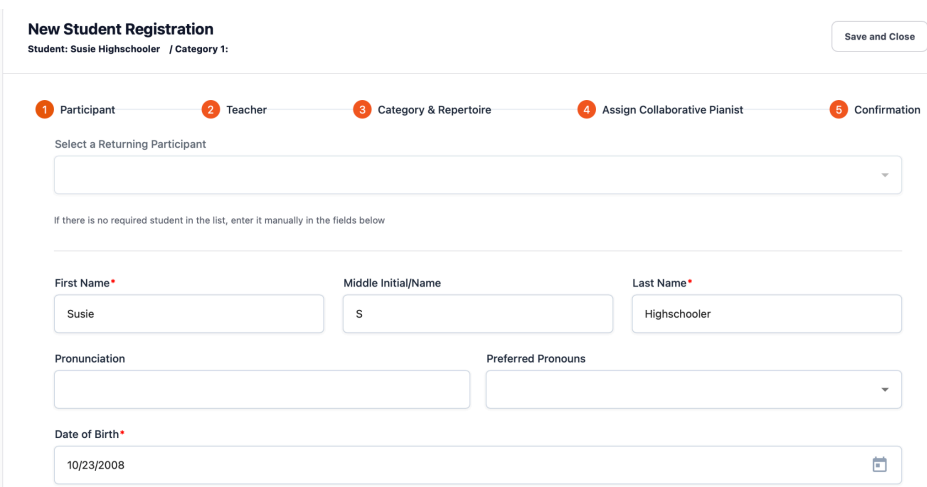

**7. Enter studio or institution information:** You will need to enter this manually, it will not be available from the drop down menu.

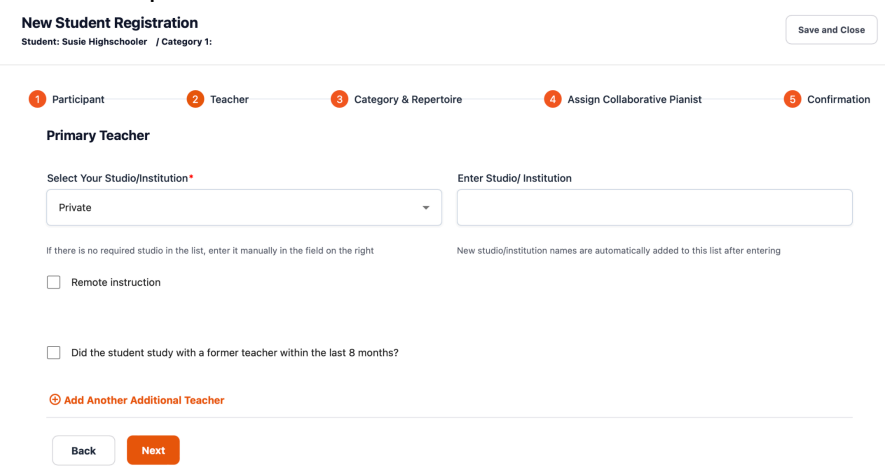

#### **8. Enter Student Category and Repertoire Information:**

Choose Student Level, Grade, and Category to bring up the appropriate repertoire entry. Repertoire will need to be entered manually, previous AuditionWare database information is not available.

# *\*\*\*PLEASE CHECK YOUR CATEGORY NUMBER WHEN REGISTERING. There are some glitches with dropdown menus, use our website as a guide:*

<https://www.natssd.org/student-auditions.html#fallcategories>

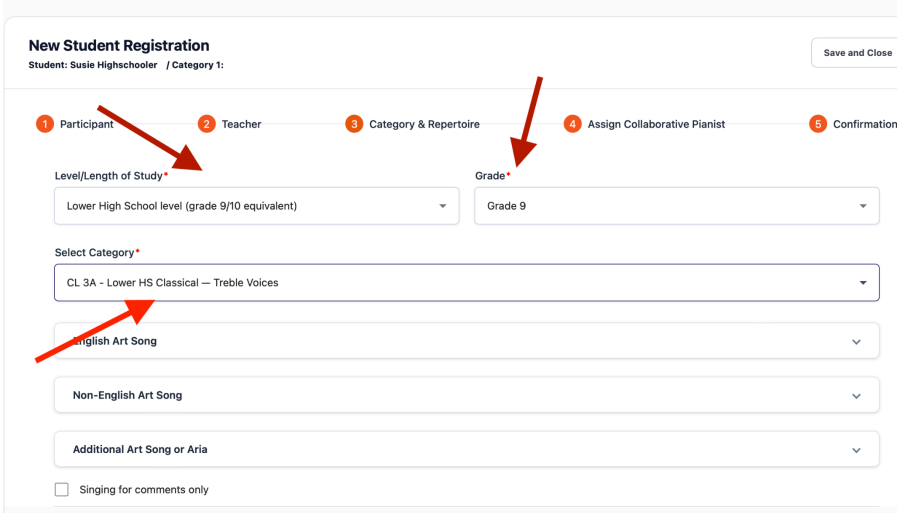

**\*\*\*IMPORTANT FOR ALL HIGH SCHOOL CATEGORIES!!!** San Diego NATS only requires **TWO** pieces for our High School Categories, not three. For the third entry, please enter NA for Title and Composer, select "Any" and "Musical Theater (Musical, Review, or Theatrical Song Cycle)" from the "Language" and "Selection Type" dropdown menus.

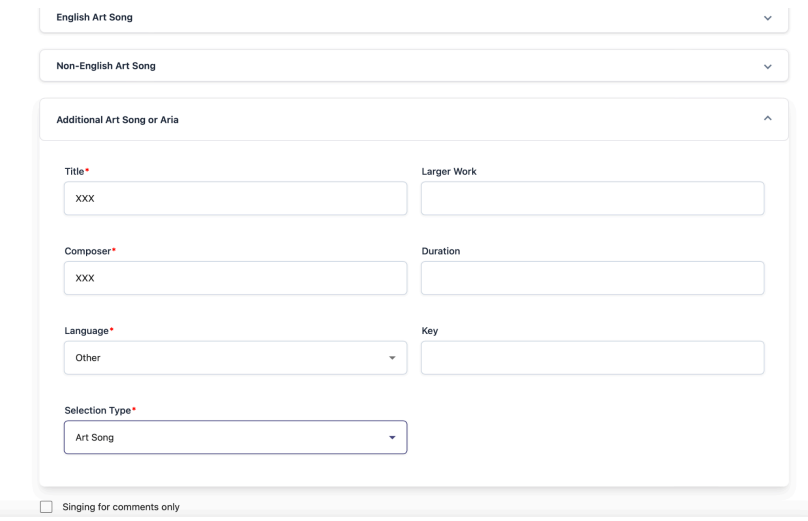

#### **9. Pianist Information**

Students are welcome to bring their own collaborative pianists, please enter that information here. If you are opting for a NATS staff collaborative pianist (\$30 for 2-3 songs, \$40 4-5 songs) please check the box and leave the pianist information sections (name, email, etc.) blank.

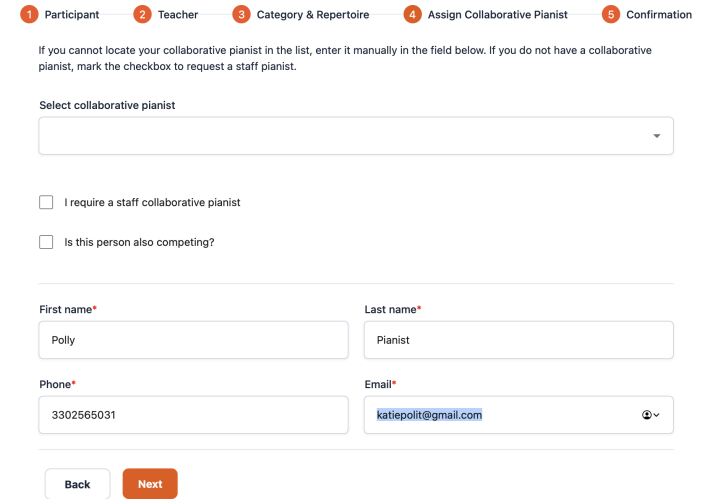

**10. Submit Registration:** You will see a confirmation page after entering pianist information. You will then be prompted to confirm and register.

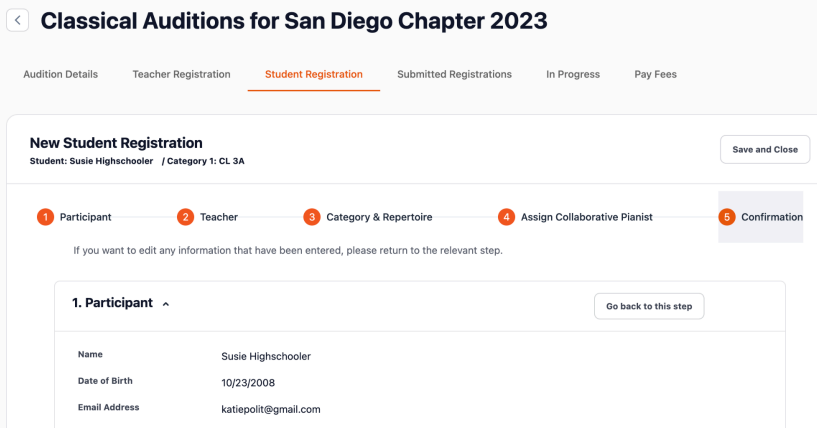

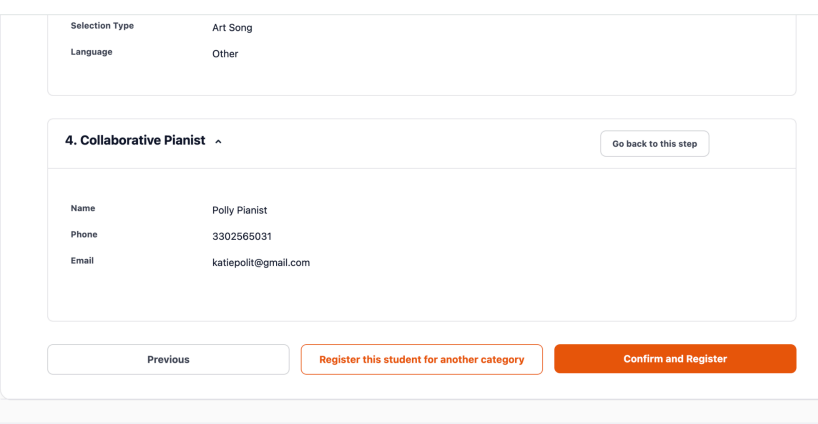

**11.** Once you save or submit your registration, if you need to change information on a "submitted" or "in progress" registration, you can edit or delete the information by using these buttons.

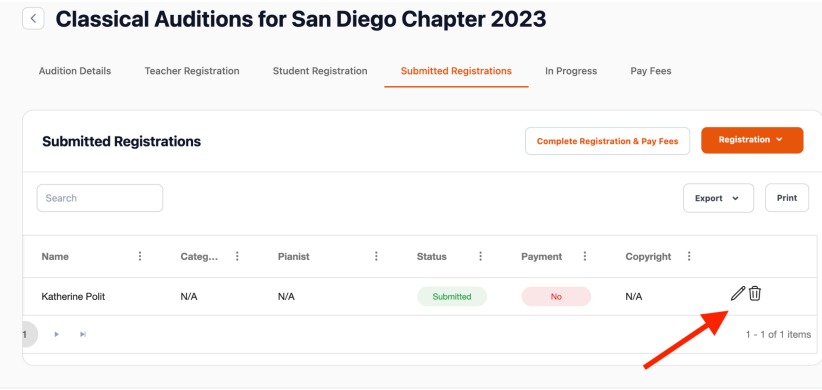

*\*\*\*If you don't see these buttons, please scroll to the right in the box listing your students or teacher registration.*

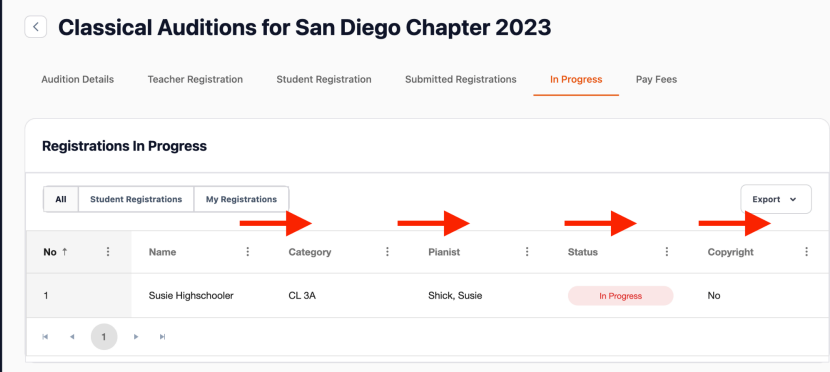

**12.** To finalize your registration, you will need to **Pay Fees.** This will bring up a confirmation page, and then redirect you to the nats national website to pay.

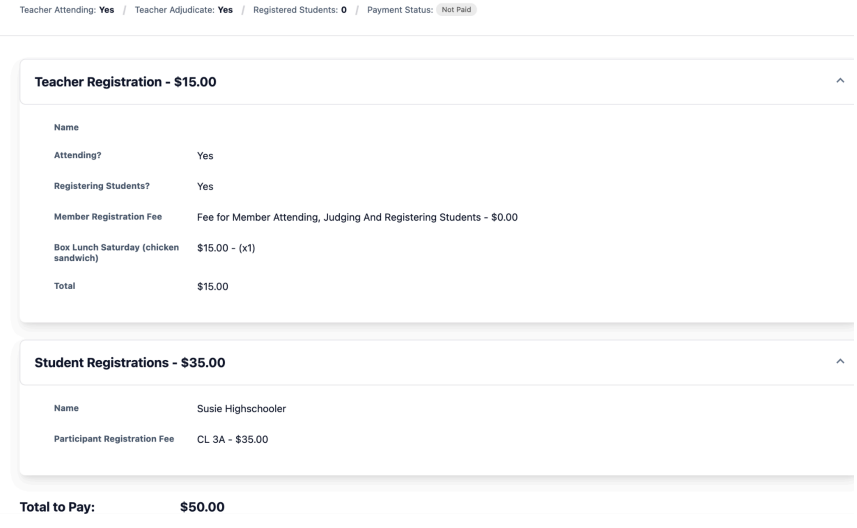

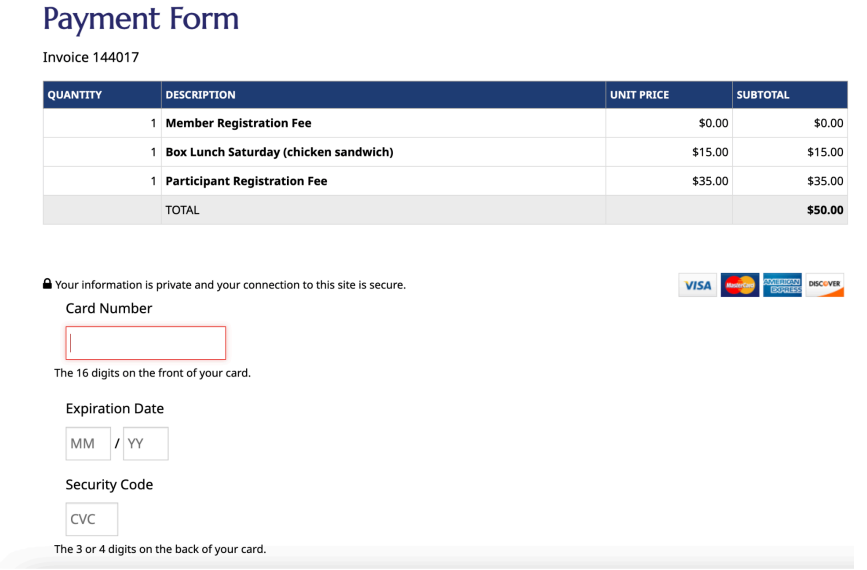

*\*\*\*Please contact Jennifer D'Onofrio: [jen5@donofriomusic.com](mailto:jen5@donofriomusic.com) and cc: Katie Polit: [katiepolit@gmail.com](mailto:katiepolit@gmail.com) for issues with registration.*